# **COM FER VÍDEOS AMB EL MOVIE MAKER**

1.- Un cop tenim obert el Movie Maker li demanem **<importar imatges>** perquè treballarem amb fotografies.

Si volguéssim treballar amb imatges que tenim a la càmera, seria <captura des d'un dispositiu de vídeo>.

I si volguéssim treballar amb vídeos que tenim desats a l'ordinador, <importa vídeo>.

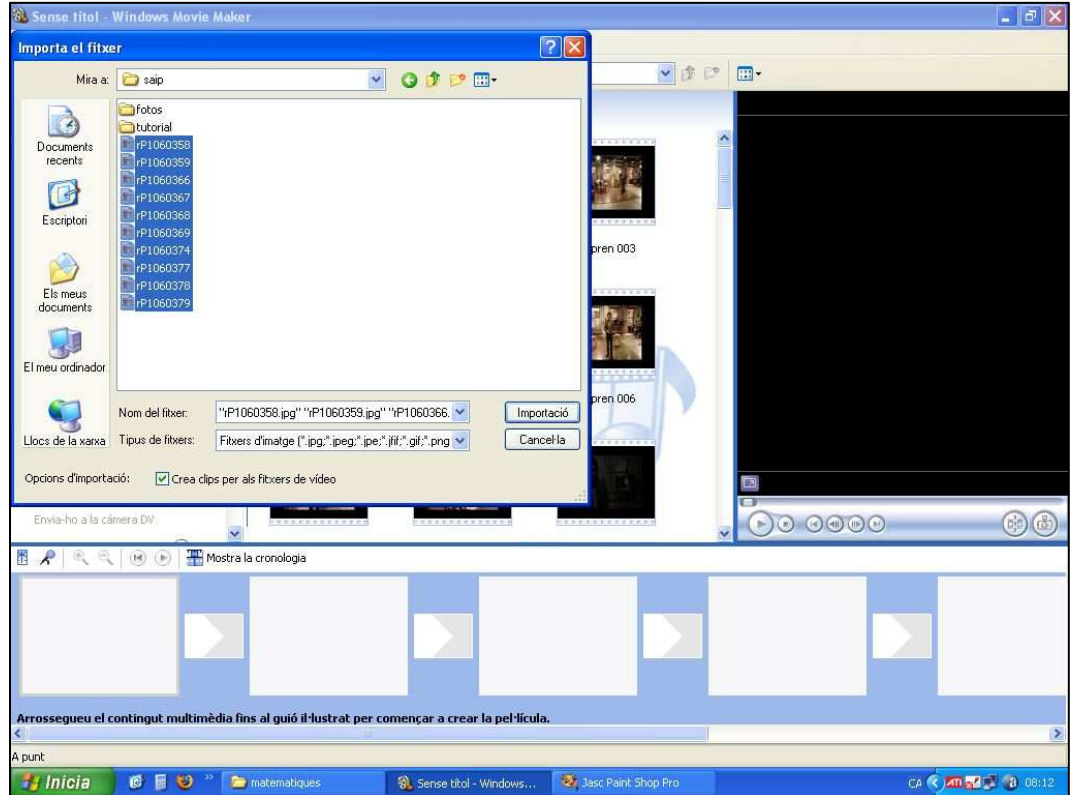

Cerquem les fotos al nostre ordinador i les importem.

2.- Un cop tenim les imatges importades, les arrosseguem, en l'ordre que volem a la pista. Abans canviem la visualització de la pista per així poder controlar el temps.

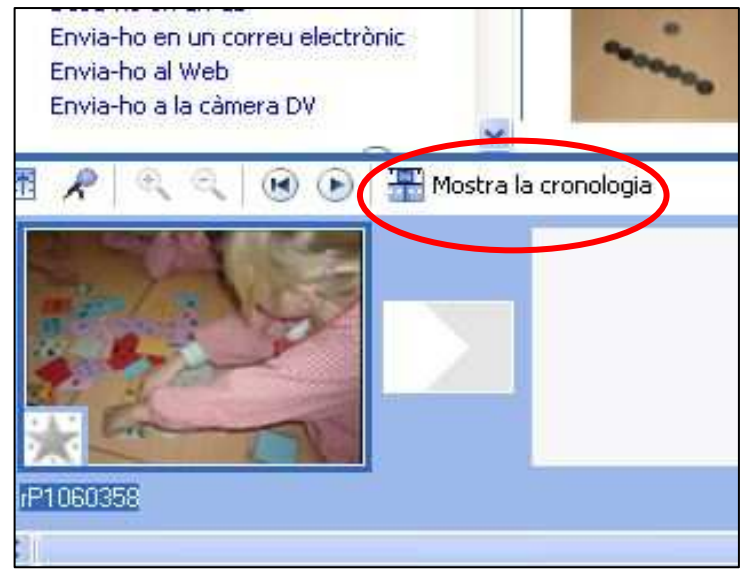

Només ens caldrà estirar la imatge dins la pista.

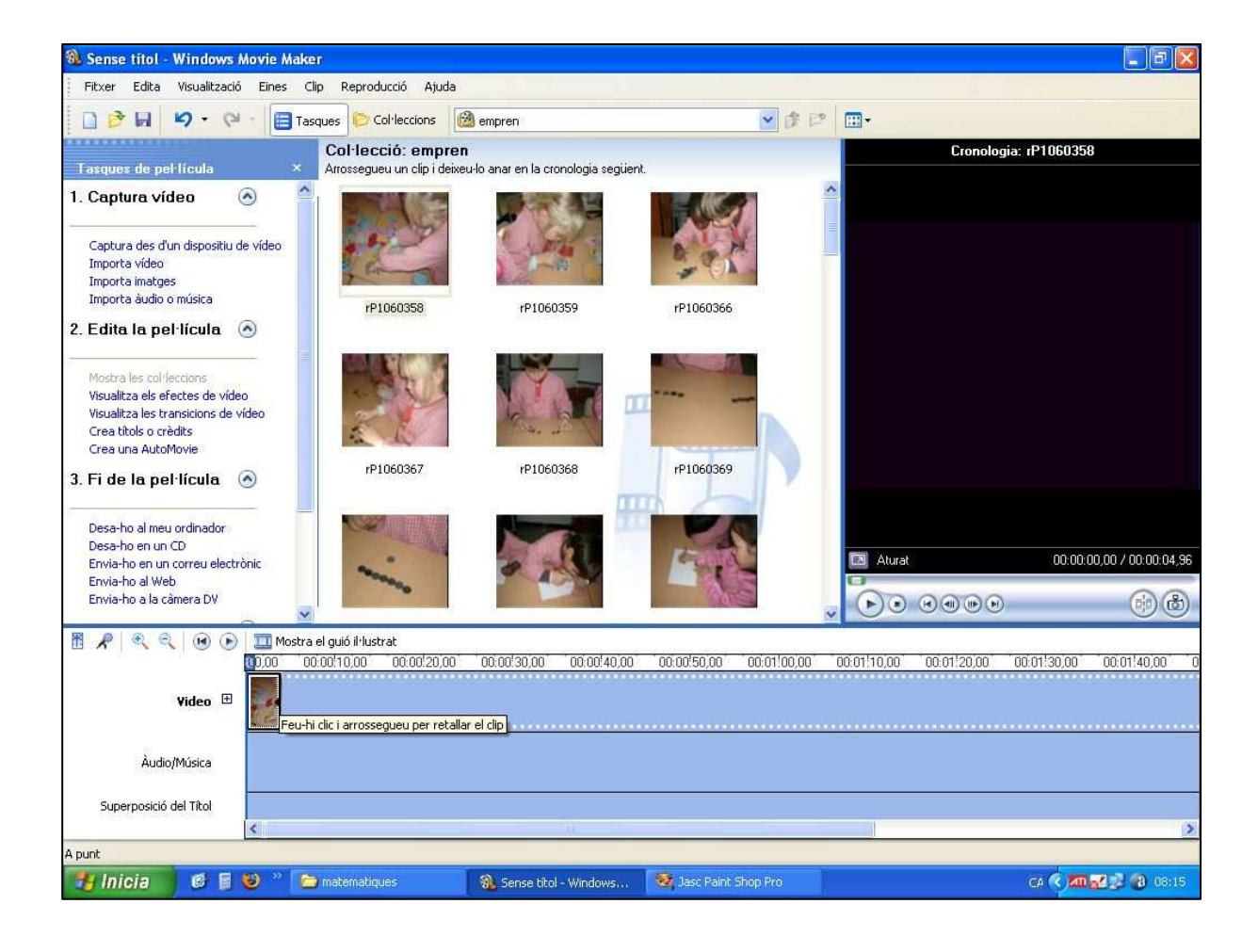

### **3.- Títol.**

Quan les tinguem totes arrossegades ens caldrà posar el títol.

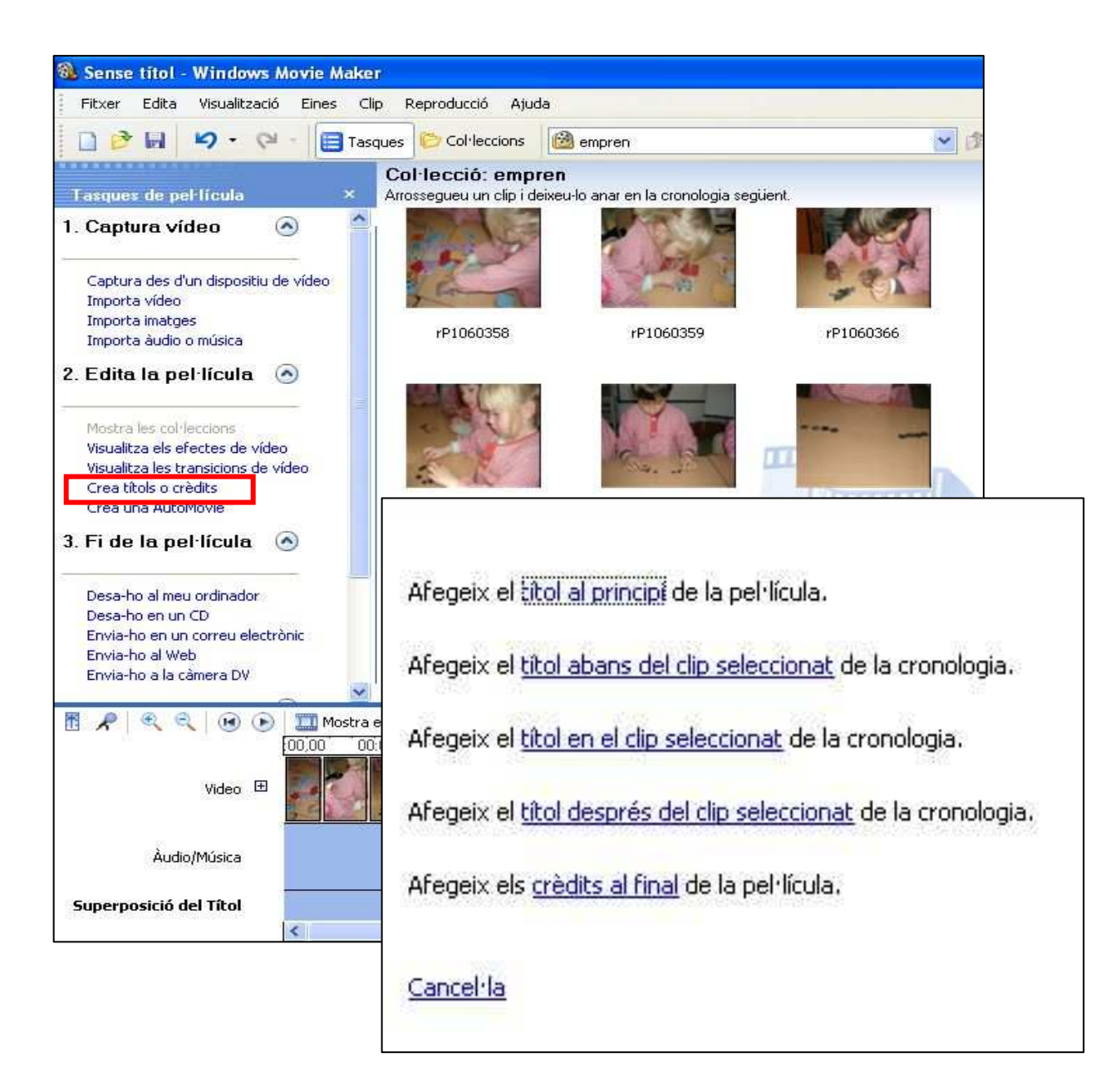

Caldrà que editem el títol: tipus de lletra, mida, color.

També podem triar l'animació que tindrà.

Per a fer els títols de crèdit hem de procedir de la mateixa manera.

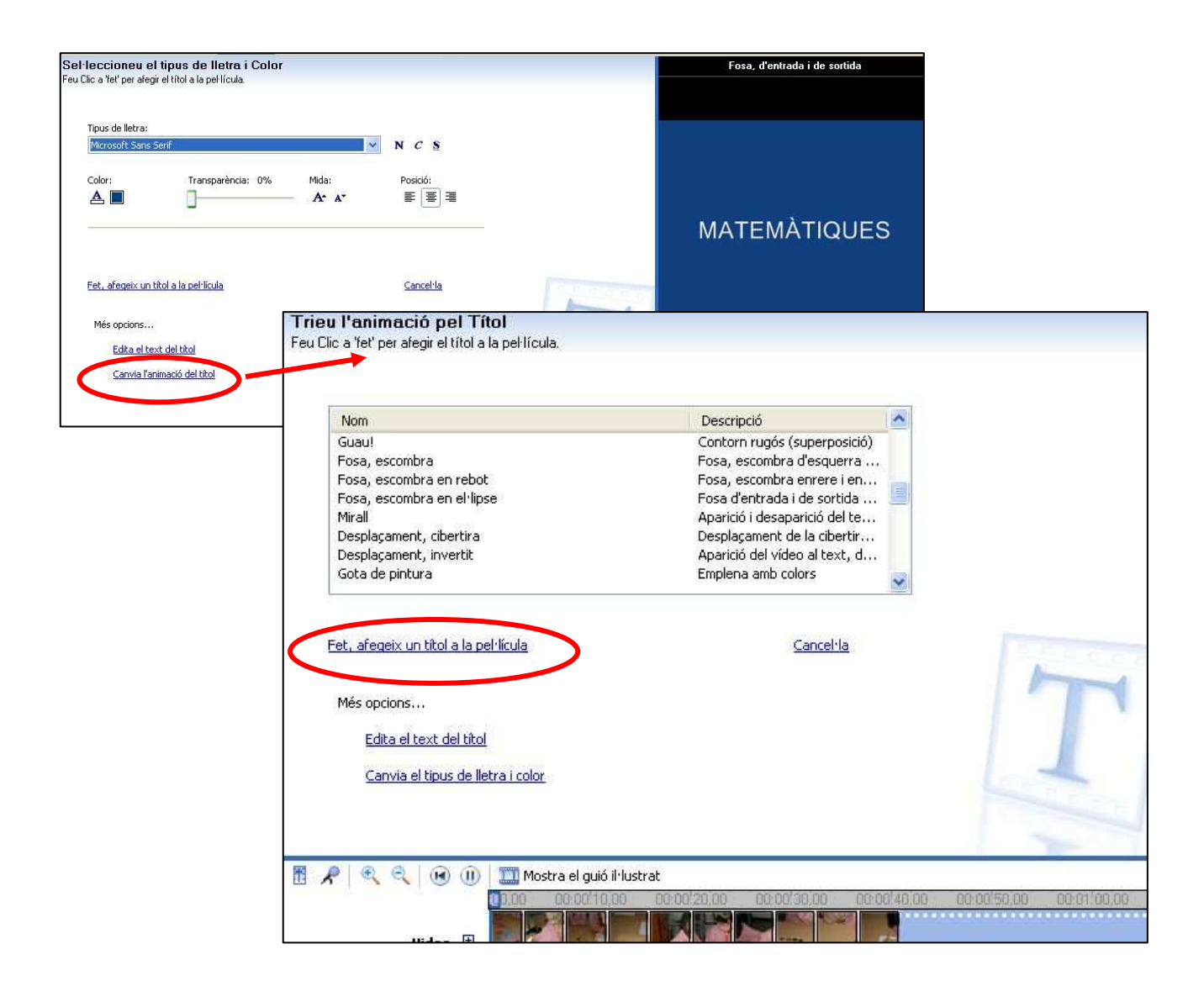

El títol ja ens apareix a la pel·lícula.

## **4.- Transicions.**

Podem triar diferents transicions.

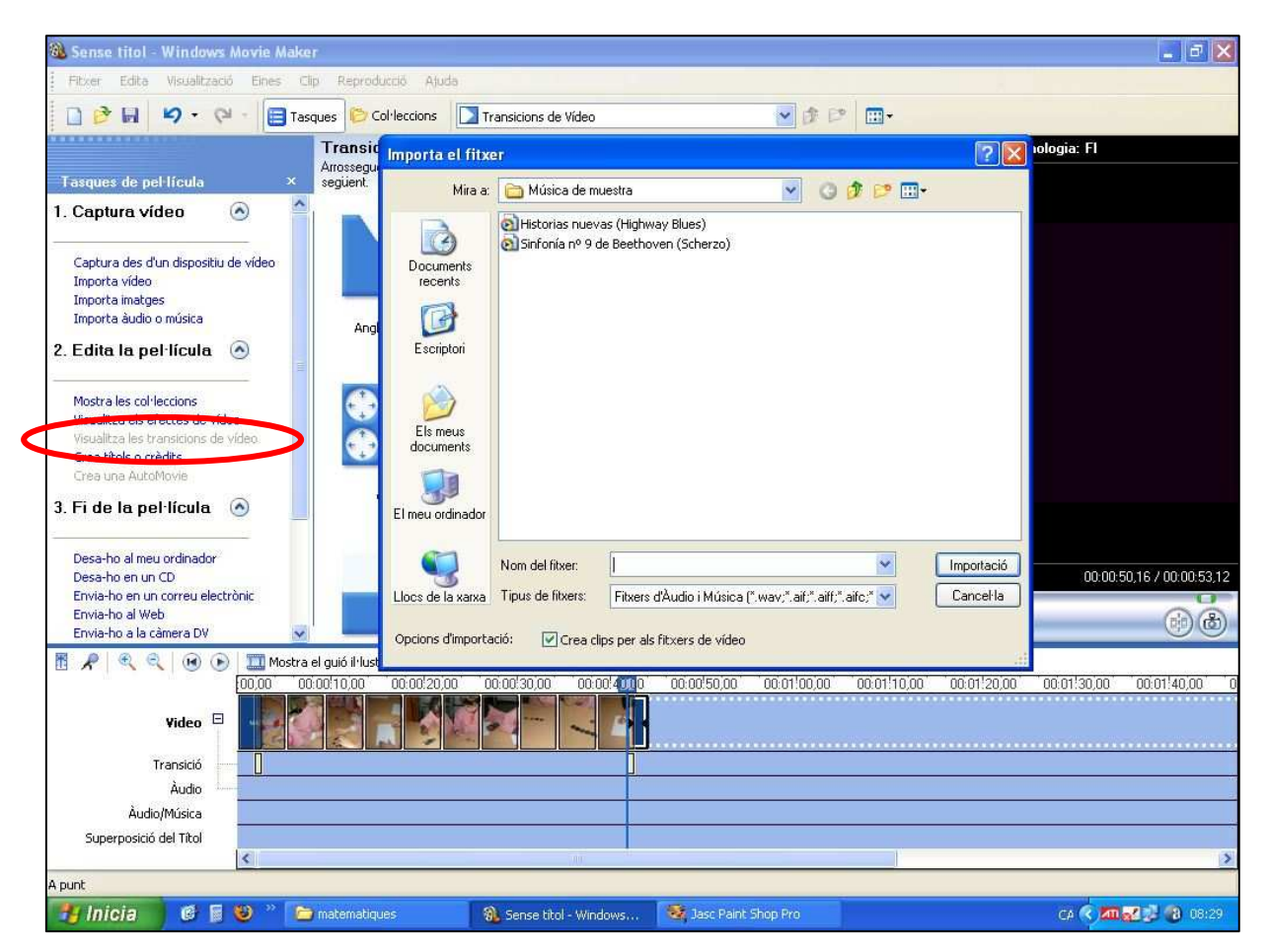

Un cop l'hàgim triat, l'arrosseguem a la pista entre els dos fotogrames que vulguem.

#### **5.- So**

Podem importar un so prèviament enregistrat en format \*.mp3. Accepta altres formats.

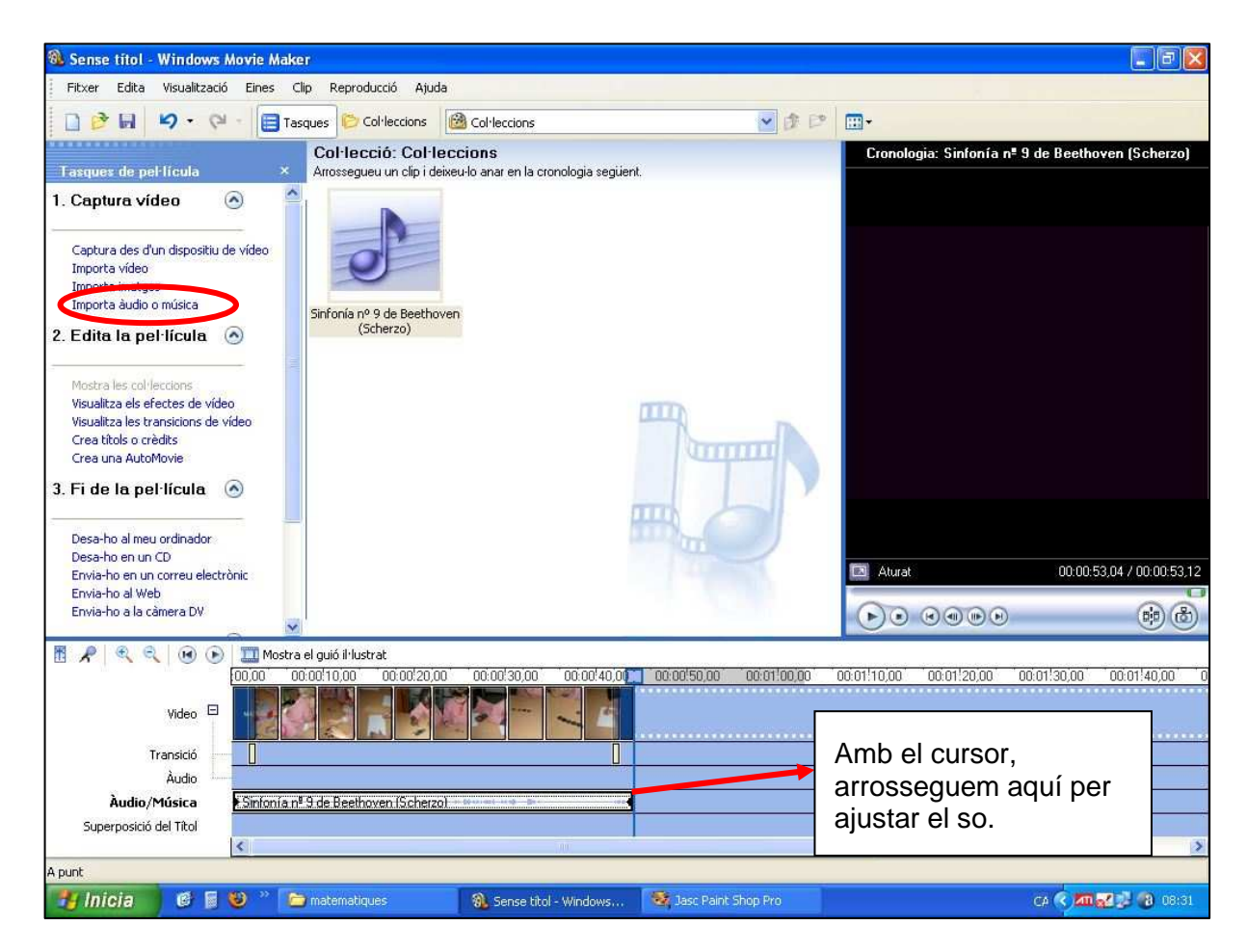

Un cop tenim el so, l'arrosseguem a la pista de so i l'ajustem a la llargada de les imatges.

#### **6.- Fer el vídeo**

Un cop tenim el vídeo editat, ens cal anar a l'apartat Fi de la pel·lícula, a desa al meu ordinador.

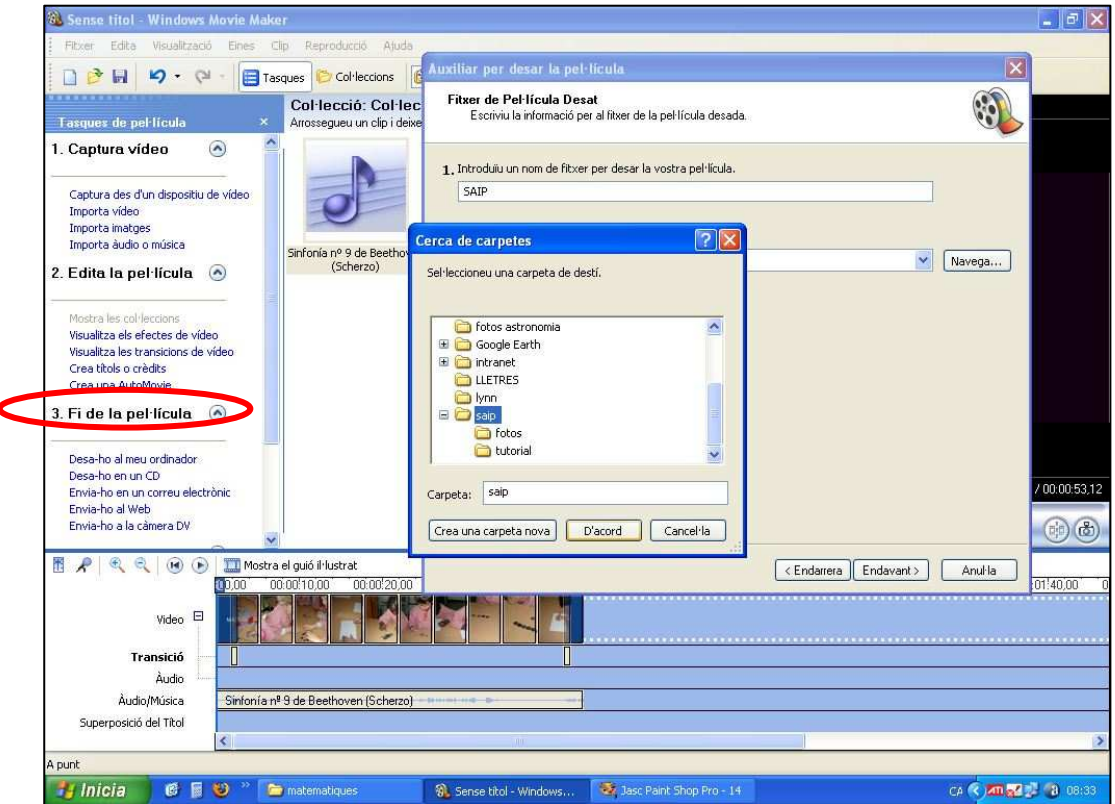

Cerquem la carpeta on el volem desar i li posem el nom. Després ens demanarà per ajustar la mida.

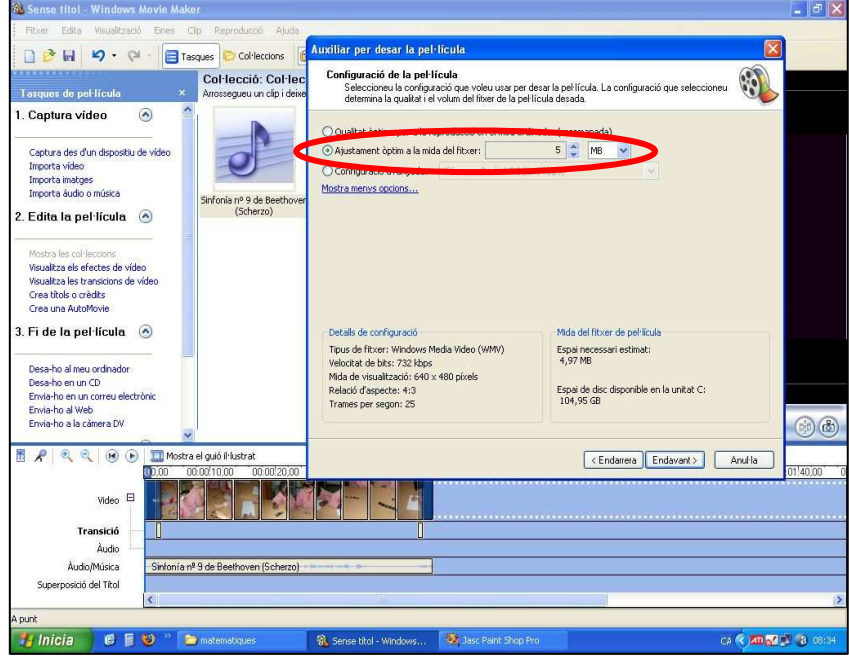

Ja el podem penjar al Youtube.